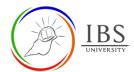

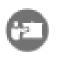

# **Workshop Activity**

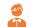

Student

# On this guide:

- A. The Workshop Activity Page
- B. Setup Phase
- C. Submission Phase
- D. Editing Assessment Form
- E. Assessment Phase
- F. Grading evaluation Phase
- G. Close Phase

The *Workshop* activity allows students to submit their work, review, and assess peers' work. Students can submit **Online text**, **File submission**, or **both**. Students evaluate their peers' work based on the set criteria. Allocations of submission and assessments are both configured by the lecturer. The submissions and reviewers can be assigned at anonymous.

Students can get grades in *Workshop* activity, one from the submitted work and the other from assessing their peers' submission. Both are recorded in the grade book.

The Workshop activity comprises the setup phase, submission phase, assessment phase, and grading

evaluation phase.

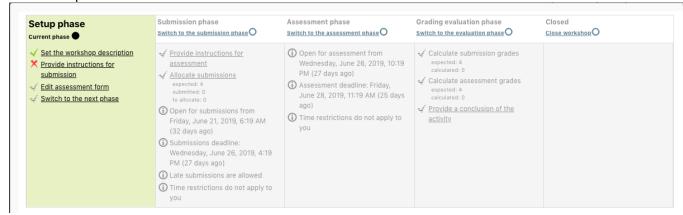

- **Setup phase.** In this phase, the lecturer sets the general settings for the activity.
- **Submission phase.** In this phase, students submit their work.
- **Assessment phase.** In this phase, students evaluate their peers' work. Allowing students to examine their peers' work and assign a mark.
- **Grading evaluation phase.** The final phase is where students' grades are finalized based on the weighted components configured by the lecturer. Lecturers can override grades assigned by students in the previous phase.

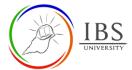

#### **Pre-condition**

1. The user must be on a Moodle course page as a Student of the unit. See <u>Moodle Enrolment</u>, *Accessing your course*, and *The Moodle course*.

# A. The Workshop Activity Page | Top of the Document

#### **Procedure**

- 1. Accessing Workshop Activity page.
  - a. Find the Workshop Activity link on your Moodle course page. An assessable Workshop Activity can be found in the **Assessment section**, while non-assessable Workshop Activity can be found in the teaching sections.
  - b. Click on the Workshop link with icon

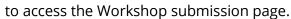

- 2. Examining Workshop activity page
  - a. On the *Workshop activity page*, examine and find the summary of information about the workshop. This may include:
    - A brief description of the assessment
    - The total marks allocated for each part.
    - The submission start date, due date, and post date.
    - The period for peer review.
    - The assignment paper and supporting files. Click to download the assignment paper.

#### Notes:

- Highlighted phase is the active phase.
- Each phase has corresponding tasks checklist that needs to be completed.
- A full green checkmark beside a task means completed. A broken gray checkmark means the task is incomplete. The lecturer needs to complete the tasks before moving to the next phase.

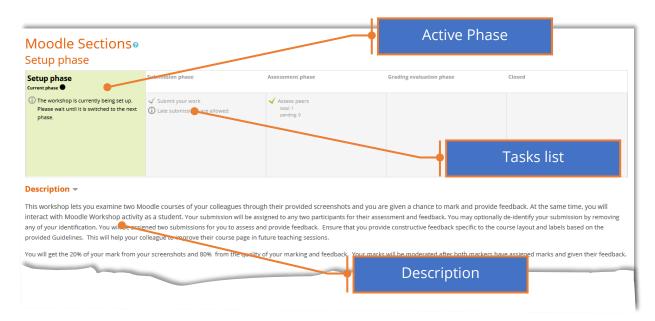

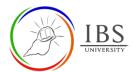

## A. Setup Phase | Top of the Document

#### **Procedure**

- 1. Examine the description section.
  - a. Examine the description section. Write important notes.
  - b. Start working on your assessment paper and ensure it is ready on the submission date.
  - c. Wait for your lecturer to switch to the **Submission phase** before you can submit your assessment. You may also remind your lecturer that the indicated submission period is already progressing.

**Note**: During the setup phase, you can examine the workshop instruction. It is also time to download and work based on the instruction paper.

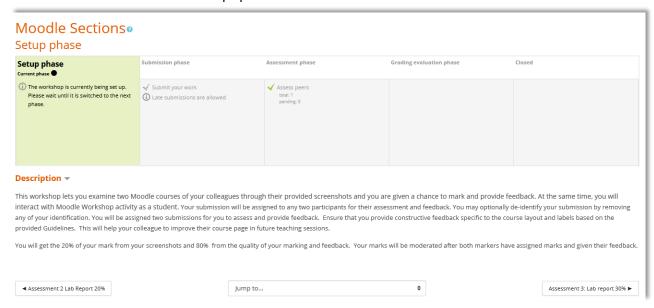

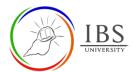

#### B. Submission Phase | Top of the Document

#### **Procedure**

**Note**: In the case, **Late submission is allowed**, it does not mean that late submission is ok unless you have a good reason and got permission from the lecturer, you are allowed to submit late.

- 1. Examine the instruction section.
  - a. Examine the instruction section before your upload your assessment.
  - b. Once you are certain and ready, click **Add submission**. The *My submission* page appears.

#### Instructions for submission >

This workshop lets you examine two Moodle courses of your colleagues through their provided screenshots and you are given a chance interact with Moodle Workshop activity as a student. Your submission will be assigned to any two participants for their assessment and removing any of your identification. You will be assigned two submissions for you to assess and provide feedback. Ensure that you pro labels based on the provided Guidelines. This will help your colleague to improve their course page in future teaching sessions.

You will get the 20% of your mark from your screenshots and 80% from the quality of your marking and feedback. Your marks will be their feedback

Identify a unit that you previously handled. get a good, clear, and readable screenshot of the General section, the assessment section, a document. Save the Word file using the convention unitcode + codename eg. ITO101 Marcus. Upload the file to the provided link below

#### Example submissions to assess

#### Your submission ▼

You have not submitted your work yet

Add submission

- d. On the *My submission page*, acknowledge the **Anti-Plagiarism Policy statement**.
- e. Enter the **Title**, the **Submission content** (if submission text is enabled), and the **Attachment** by uploading the sample submission file (if file submission is enabled).
- f. Click **Save changes** button to save. The My submission page should now display your submission and allow you to edit or delete your submission.
- g. Wait for your lecturer to switch to the next phase.

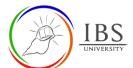

# Moodle Guide V 1.0 Digital Learning Services

Identify a unit that you previously handled. get a good, clear, and readable screenshot of the General section, the assessment section, and a teaching section. Paste th  $document. Save the Word file using the convention unit code + codename eg. ITO 101 Marcus. \ Upload the file to the provided link below.$ ▼ Submission Title Sample Submission content 5 C 0 ## 4> © Maximum number of submission attachments Maximum file size: Unlimite Save changes Cancel

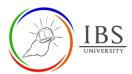

# C. Assessment Phase | Top of the Document

#### **Procedure**

- 1. Assessment phase
  - a. Examine the tasks list under the Assessment Phase.
  - b. On the *Workshop activity* page, scroll down to see the Instruction for assessment, the Example submission to assess (if they are available), and the workshop paper for you to assess.
  - c. Optionally, you can also assess the sample submission before assessing the real workshop paper. Click the **Assess** button below the sample assessment.
  - d. Click the **Assess** button below the assigned submission to assess. The *Assessing* submission page appears.

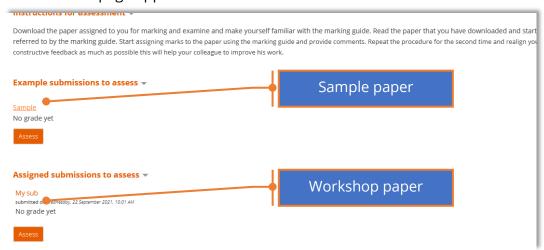

#### 2. Assessing submission

- a. Read the Instruction for assessment before you proceed. You may also attempt to assess the Example submission to gain confidence.
- b. To start assessing, examine the parameters indicated under Aspect 1. Assess the submission using this parameter.
- c. If you ask for a grade, choose the suitable grade from **Grade** for Aspect 1.
- d. Enter your comment in the **Comment** for Aspect 1. Provide constructive feedback and indicate well why you decided to give the grade for the Aspect.
- e. Click the **Save and close** or **Save and continue editing** to save.
- f. Scroll down to assess using the other Aspects. Repeat steps (**b**) to (**d**).

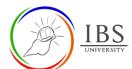

| Aspect 2                                                                                                    |           |  |  |
|----------------------------------------------------------------------------------------------------|-----------|--|--|
| General Section - synopsis  The synopsis is suitable for the unit and based on the UIG 3 pt  The synopsis is 1-2 paragraphs only - 1 pt  The synopsis is formatted as a normal paragraph - 3 pt |           |  |  |
| Grade for Aspect 2                                                                                                    | Choose \$ |  |  |
| Comment for Aspect 2                                                                                                    |           |  |  |

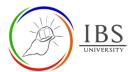

# D. Grading Evaluation Phase | Top of the Document

### **Procedure**

- 1. Waiting time
  - a. Wait for your lecturer to switch to **Closed.** You may also remind your lecturer that the indicated release of mark period has already reached.

**Note**: During that, the lecturer can switch back to **the Submission Phase** to allow late submissions.

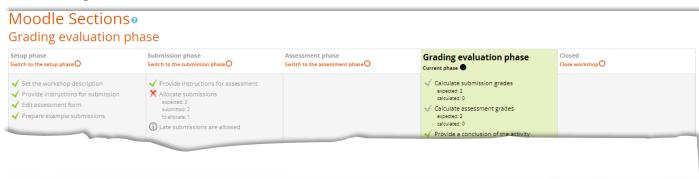

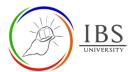

# E. Closed Phase | Top of the Document

#### **Procedure**

- 1. Check your mark and feedback.
  - a. Wait for your lecturer to switch to **Closed.** You may also remind your lecturer that the indicated release of mark period has already reached.

**Note**: During that, the lecturer can switch back to any phase to complete another degree; hence you cannot see your feedback and marks. You can only see your mark in the grade book section.

b. Click the title of your submission to see the details of grades assigned to you and feedback provided by the reviewer and the lecturer.

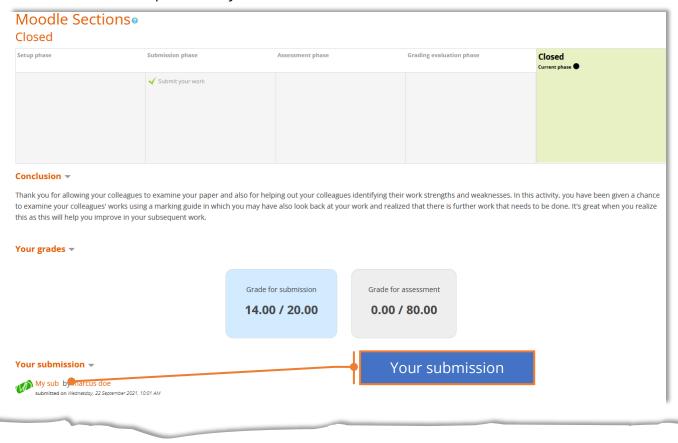